City of Chicago

# Claim your EVC (Elevator Mechanic Contractor) License

If your company has an EVC license with the City of Chicago, to "Claim" your company's license, you will need to do the following steps.

1. First you will need to create a user id and password for our website. Those instructions are here

https://ipi.cityofchicago.org/Resources/Information/CreateAccount.pdf

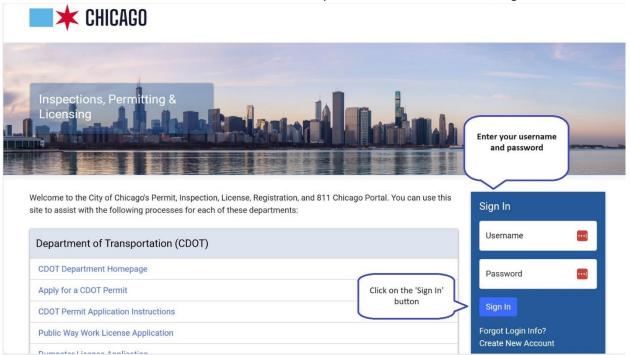

2. Once you have created an account, log into the website.

### 3. Select the drop-down menu next to your name.

| <b>CHICAGO</b> > Inspections, Permitting & Licensing                                                                                            | Translate Select Language V                   |
|----------------------------------------------------------------------------------------------------|-----------------------------------------------|
| Tester Griffin ▼ Permits ▼ 811 ▼ Trade Licenses ▼ AIC Documentation                                                                             | Cart (0)                                      |
| My Account<br>Change Password<br>My Company<br>Payment History<br>Invoice History<br>Sign Out<br>Stationary<br>Engineer License<br>BBRI114669 2 | Search Advanced Search<br>Select Items To Pay |
| Status:License ActiveDue:View App:BBRI114669                                                                                                    |                                               |

CHICAGO > Inspections, Permitting & Licensing
 Translate Select Language

| Tester Griffin 🝷 Permit                    | ts ▼ 811 ▼ Trade Licenses ▼ AIC Documentation                                                                                                    | Cart (0)                           |  |  |  |
|--------------------------------------------|----------------------------------------------------------------------------------------------------|------------------------------------|--|--|--|
| Home > Inspections, Permitting & Licensing |                                                                                                    |                                    |  |  |  |
|                                            | t associated with a company. To associate with another company, search for the company using<br>ig, you may request that a new company be created for you. | g the Click Find<br>Company button |  |  |  |
| Company Account In                         | formation Enter Company                                                                                                    | Find Company                       |  |  |  |
| Search for your company                    | using one of the company is not found in the system you will be able                                                                                       | to request a new company.          |  |  |  |
| Company Name                               | ELEVATORS R US                                                                                                    |                                    |  |  |  |
| BACP Account<br>Number                     |                                                                                                    | Lookup My BACP<br>Account          |  |  |  |

- 5. Enter your company name and click on the Find Company button.
- 6. Select the button to Request Enrollment in Company.

## 🔚 My Company

Your account is currently not associated with a company. To associate with another company, search for the company using the form below. If you do not find your company after searching, you may request that a new company be created for you.

| Company Account Ir                                                                                                    | nformation             |                                         | Find Company Request New Company |  |  |  |
|----------------------------------------------------------------------------------------------------|------------------------|-----------------------------------------|----------------------------------|--|--|--|
| Select one of the companies below. If you do not see your company, either click the 'Request New Company' button, or search again.                  |                        |                                         |                                  |  |  |  |
| Search for your company using one of the search fields below. If your company is not found in the system you will be able to request a new company. |                        |                                         |                                  |  |  |  |
| Company Name                                                                                                    | ELEVATORS R US         |                                         |                                  |  |  |  |
| BACP Account<br>Number                                                                                                    |                        |                                         | Lookup My BACP<br>Click Request  |  |  |  |
| Company Name                                                                                                    | BACP Account Number(s) | Address                                 | Enrollment in Company<br>button  |  |  |  |
| Elevators R Us                                                                                                    |                        | 1234 Test Ave<br>Chicago<br>IL<br>60610 | Request Enrollment in Company    |  |  |  |
|                                                                                                    |                        |                                         |                                  |  |  |  |

7. Once you have clicked on the Request Enrollment in Company button, you will get a "Confirm Enrollment Request" pop-up. (if you didn't get this, make sure you do not have your pop-up blockers on) Select the Department of Buildings Trade Licenses from the drop-down menu. Then select the Request button.

| Confirm Enrollment Re                                      | quest ×                                                     |
|------------------------------------------------------------|-------------------------------------------------------------|
| Are you sure you want to rec<br>Chicago Department that yo |                                                             |
| City Department                                            | Department of Buildings Trade Licenses Click Request button |
|                                                            | Cancel Request                                              |

8. You will get a message telling you that your Enrollment Request is Pending.

| <b>CHICAGO</b> > Inspections, Perm                   | itting & Licensing | Translate Select Language V |
|------------------------------------------------------|--------------------|-----------------------------|
| Tester Griffin ▼ Permits ▼ 811 ▼ Trade Licenses ▼    | AIC Documentation  | Cart (0)                    |
| Home > Inspections, Permitting & Licensing           | Enrollment request |                             |
| ✓ The enrollment request has been sent successfully. | pending message    |                             |

# Pending Enrollment Request

Your request to join following company(s) is waiting for an administrator to confirm that you work for the company. Please allow 1 - 2 weeks for your request to be completed. If your request is not completed by that time, please contact the appropriate administrator listed below.

| Company        | Address       | Email                 | Administrator(s) | Cancel         |
|----------------|---------------|-----------------------|------------------|----------------|
| Elevators R Us | 1234 Test Ave | testElevator@test.com |                  | Cancel Request |

9. You will get an email once you have been approved to be a part of the company. Once you have been approved, the EVC (Elevator Mechanic Contractor) license will appear on your dashboard.

| CHICAGO > Inspections, Permitting & Licensing     Translate Select Language |                                                        |                                            |  |  |  |
|-----------------------------------------------------------------------------|--------------------------------------------------------|--------------------------------------------|--|--|--|
| Tester Griffin ▼ Permits ▼ 811 ▼ Trade L                                    | icenses - AIC Documentation                            | Cart (0)                                   |  |  |  |
| Home                                                                        |                                                        |                                            |  |  |  |
| i≡ Dashboard                                                                |                                                        |                                            |  |  |  |
| Search Click on license<br>number to open the<br>elevator license           |                                                        | Search Advanced Search Select Items To Pay |  |  |  |
| Elevator License BEVC203695 ☑                                               | Stationary BBRI114669 ☐<br>Engineer License            |                                            |  |  |  |
| Status: Intake<br>Due:<br>View App: BEVC203695                              | Status: License Active<br>Due:<br>View App: BBRI114669 |                                            |  |  |  |

10. Click on the application number to see the license information. You will be able to print the License Certificate by selecting the Print button.

| <b>*</b> C                                                                                                    | HICAGO > Inspec                 | tions, Permitting    | & Licensing   | Translate           | Select Language   🔻 |
|----------------------------------------------------------------------------------------------------|---------------------------------|----------------------|---------------|---------------------|---------------------|
| Tester Griffin 🔻                                                                                                    | r Permits ▼ 811 ▼ Tra           | ade Licenses 👻 AIC D | ocumentation  |                     | Cart (0)            |
| Home > Trade Li                                                                                                    | censes                          |                      |               |                     |                     |
| Elevator Trade Licenses<br>(Application Number - BEVC203695)                                                                                                    |                                 |                      |               |                     |                     |
| Application<br>Type                                                                                                    | Basic<br>License<br>Information | Applicant            | Documentation | Legal<br>Agreements | Status              |
| Application Information:   • Your license is currently active and will be available for renewal at the renewal date listed below.  Click Print button to print certificate  Print |                                 |                      |               |                     |                     |